**From: Gilinson, Randi D** rgilinson@uabmc.edu

**Subject:** Computer Tip of the Week -- How to Change your DOPM password when connected remotely using the VPN

**Date:** November 18, 2021 at 11:11 AM

**To:** DOPM All Users DOPMAllUsers@uabmc.edu

## How to Change your DOPM password when connected remotely using the VPN

Brought to you by David Clabough - System Admin in MT-403

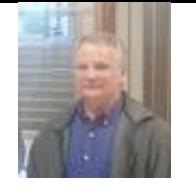

This Tip of the Week was inspired by one of your co-workers (a non-IT person who works here at DOPM).

Do **YOU** have an idea for a future Tip of the Week, that others might benefit from? (If so, please let us know at [dopmHelp@uabmc.edu](mailto:dopmHelp@uabmc.edu) or 934-7662.)

QUESTION:

How do I change my DOPM password when connected remotely using the VPN?

In other words: How do I CTRL +  $ALT$  + DEL in the VPN connection so I can change my DOPM password that will be expiring soon?

When I try that function it works for the laptop I'm on but not my DOPM computer.

ANSWER:

.

You need to use CTRL + ALT + **END**

Note the END key may also require the FN key (lower left keyboard). If the 3 keys don't cause the change password dialogue to appear, then add the FN key and press all 4.

MAC users connected to a Windows Remote Computer: CTRL + FN + OPTION + DELETE

Was this helpful? Do you have suggestions for a future Tip of the Week? Do you have any other comments? Let us know at [dopmHelp@uabmc.edu](mailto:dopmHelp@uabmc.edu)